### 使用Outlook 2013與POP3s

lctseng

### Step 1. 進入帳號管理頁面

#### □ 於Outlook 2013主面板左上方,點選『檔案』

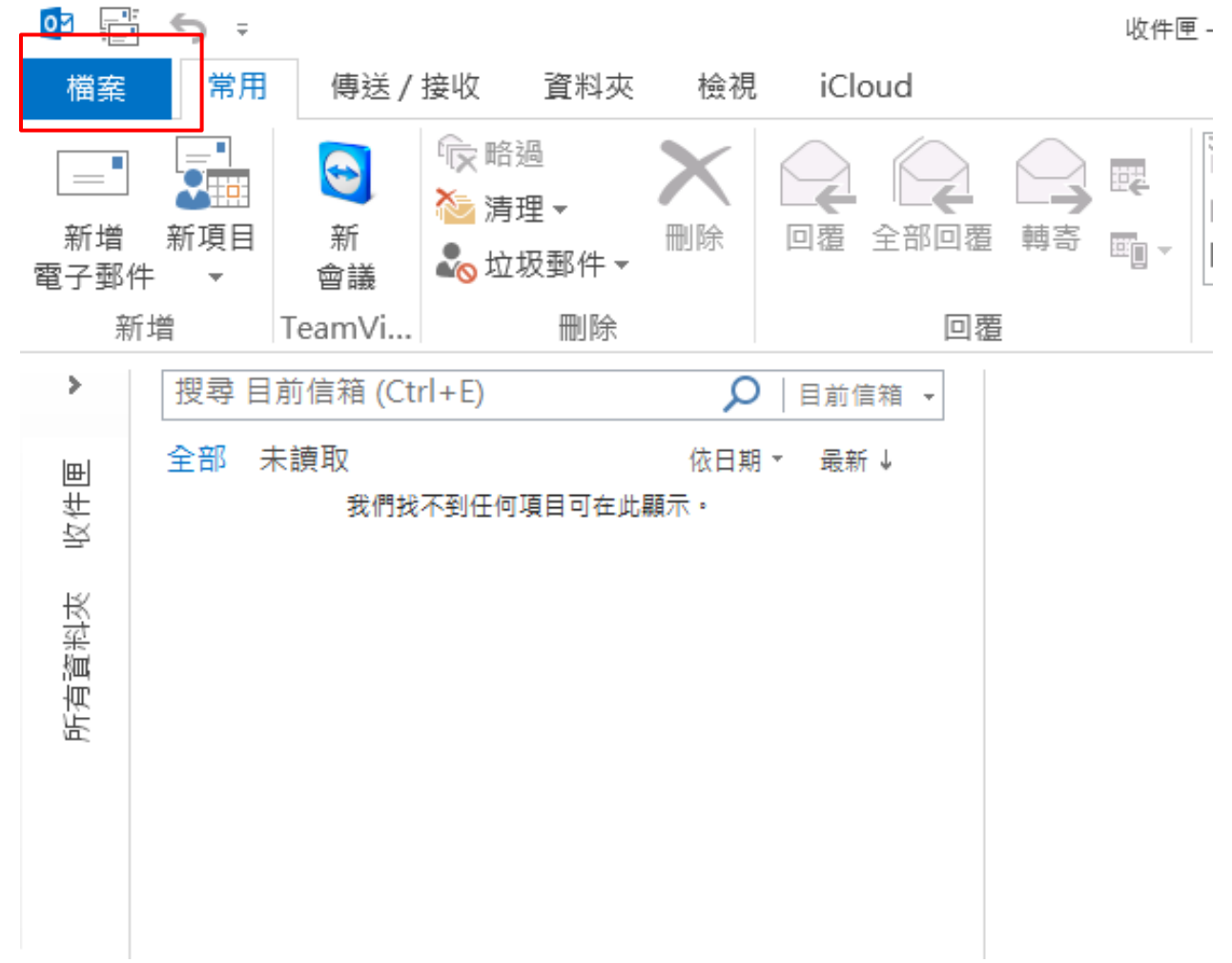

### Step 2. 新增帳戶

□ 開啟檔案畫面後,點選左邊的『資訊』 □ 顯示出帳戶資訊後,點選『新增帳戶』

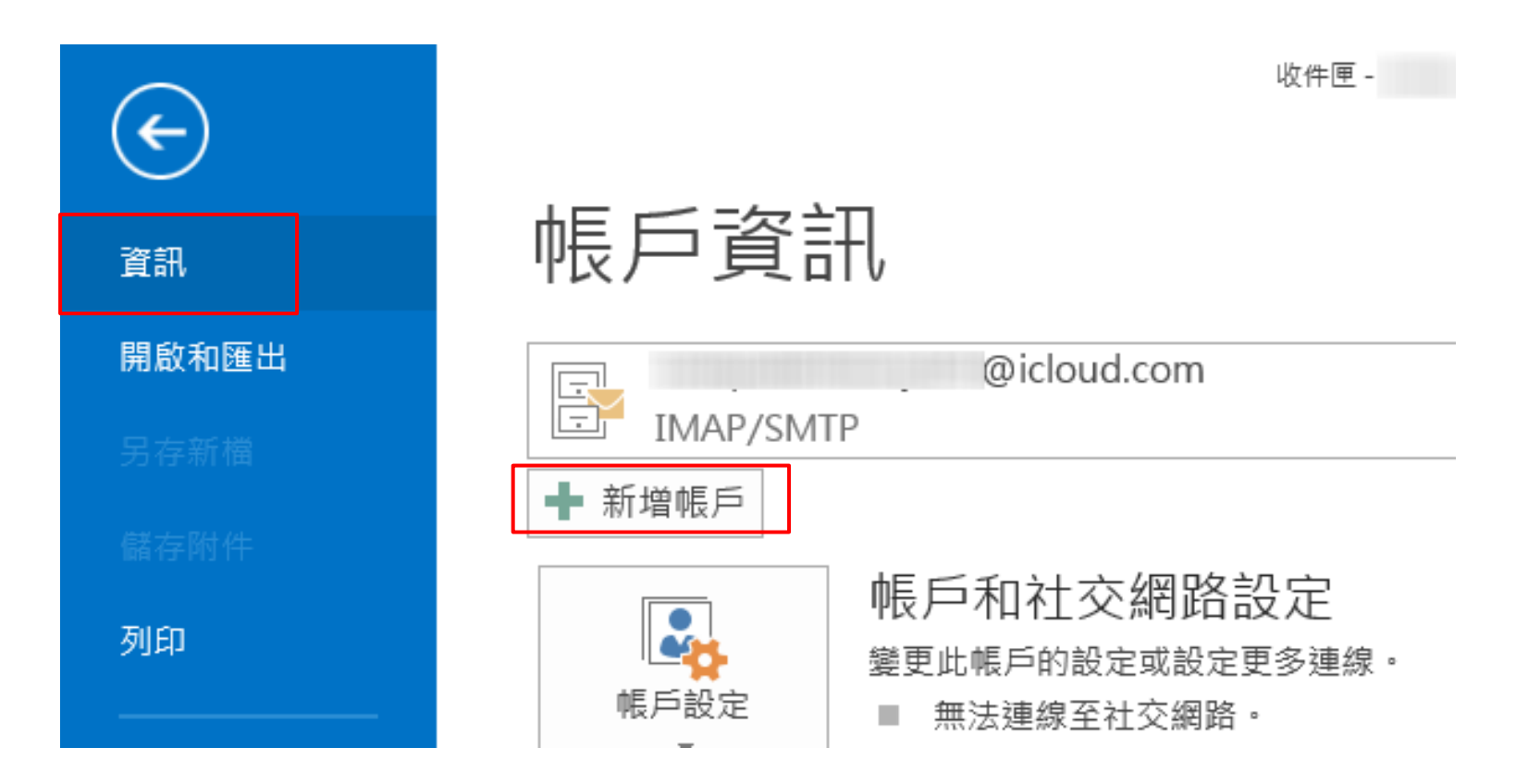

## Step 3. 手動設定伺服器

### □進入新增帳戶視窗後,點選『手動設定或其他伺服器類型』 點選『下一步』

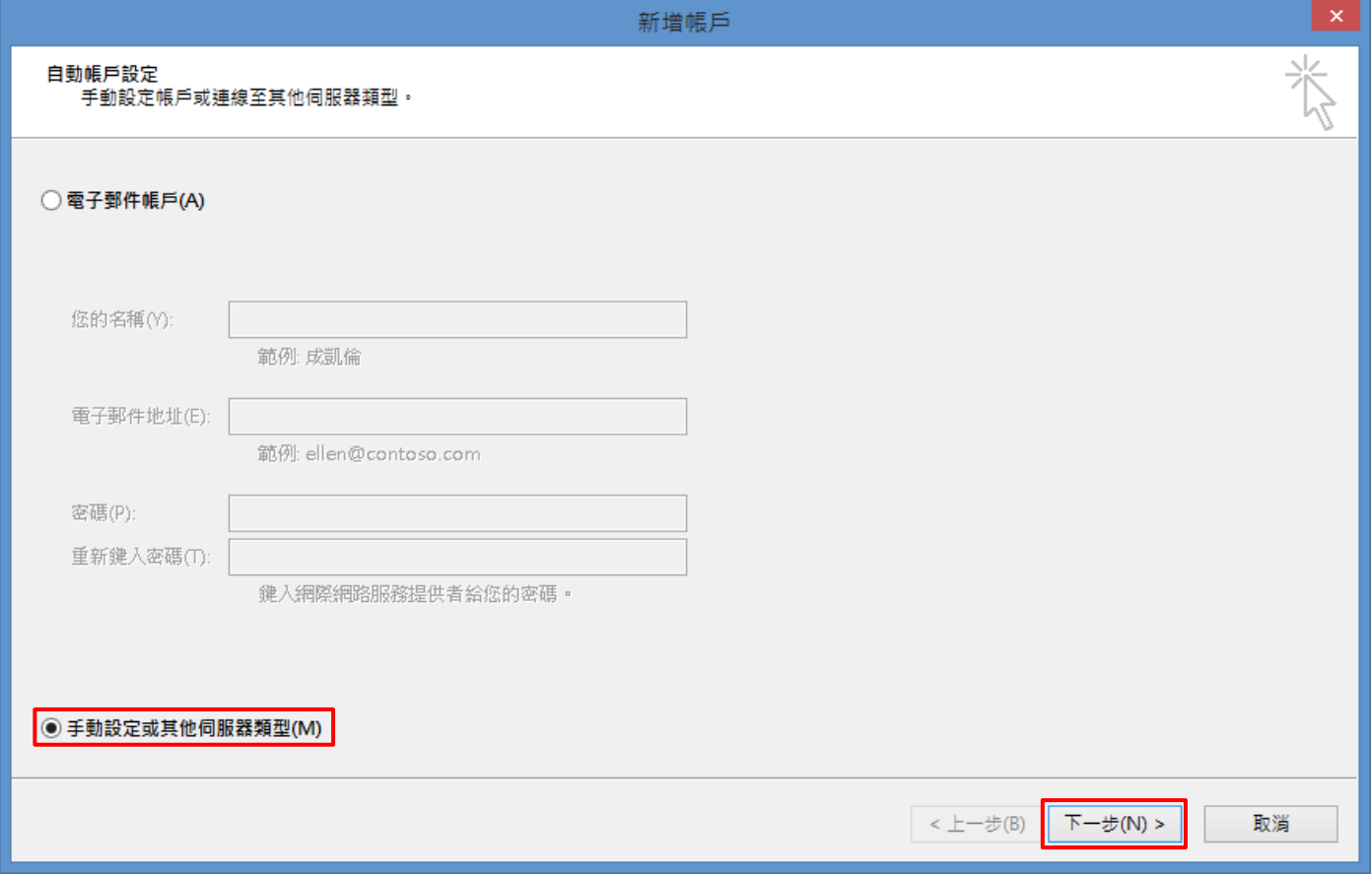

# Step 4. 設定網際網路電子郵件

### 點選『POP或IMAP』

點選『下一步』

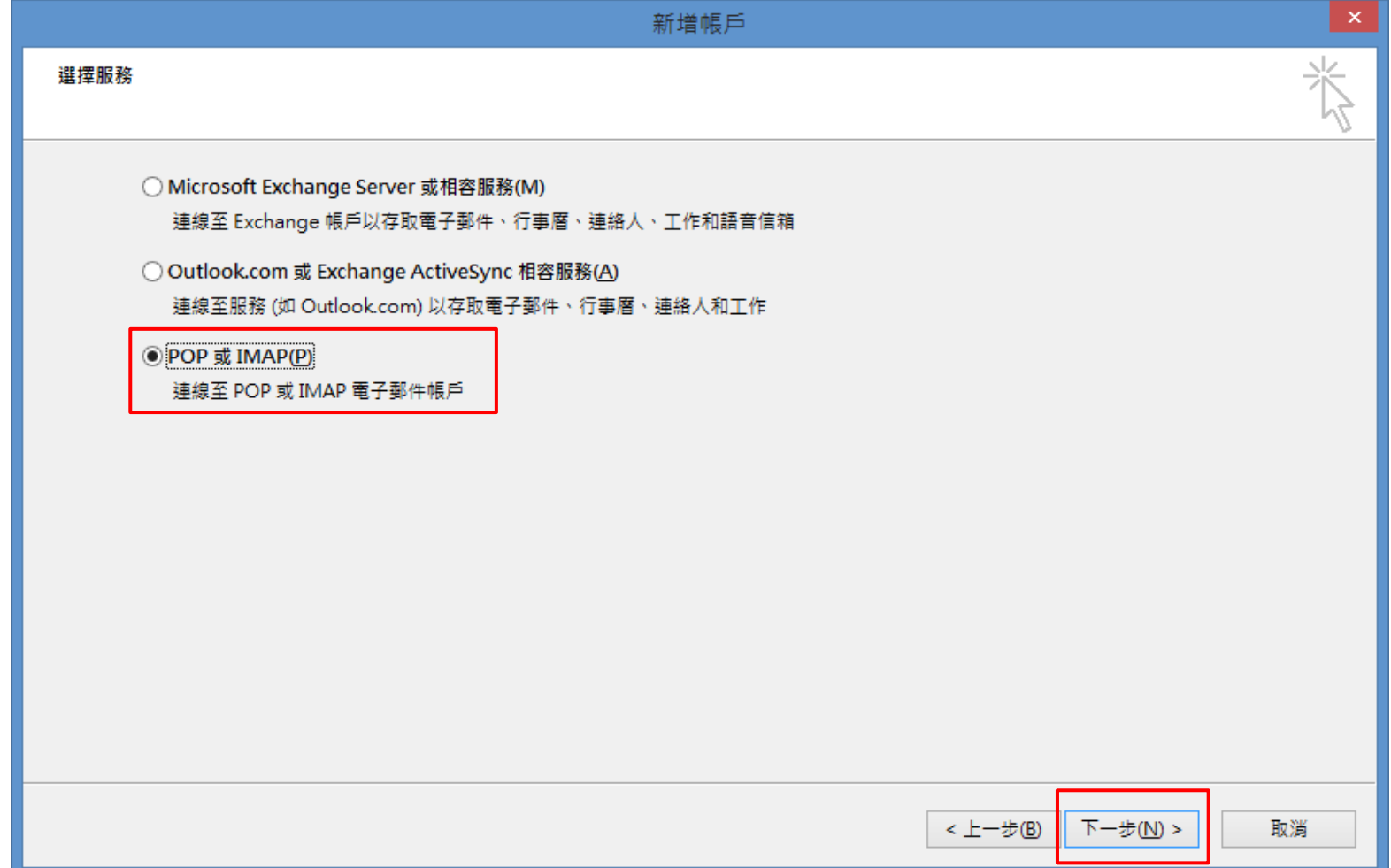

### Step 5. 設定基本資訊

□ 將畫面中紅框處的欄位依照圖片中設定填寫,其中下列欄位請特別注意:

- 您的名稱 : 方便識別自己的名稱
- 電子郵件地址 :填寫工作站帳號,後面加上@cs.nctu.edu.tw
- 使用者名稱 :填寫工作站帳號
- 密碼: :填寫工作站密碼

□設定完成後,別急著點『下一步』,點選『其他設定』

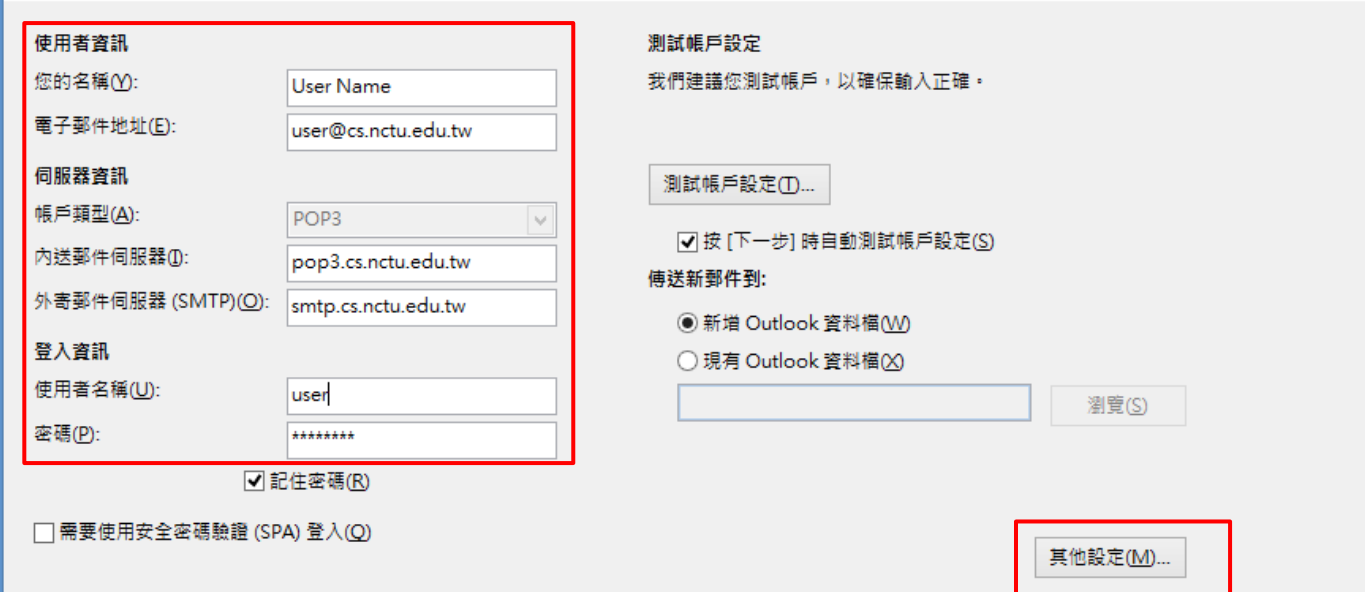

## Step 6. 外寄伺服器設定

□ 切換到『外寄伺服器』標籤

勾選『我的外寄伺服器(SMTP)需要驗證 』

□ 選族『使用與內送郵件伺服器相同的設定』

□ 完成後,切換到『進階』標籤

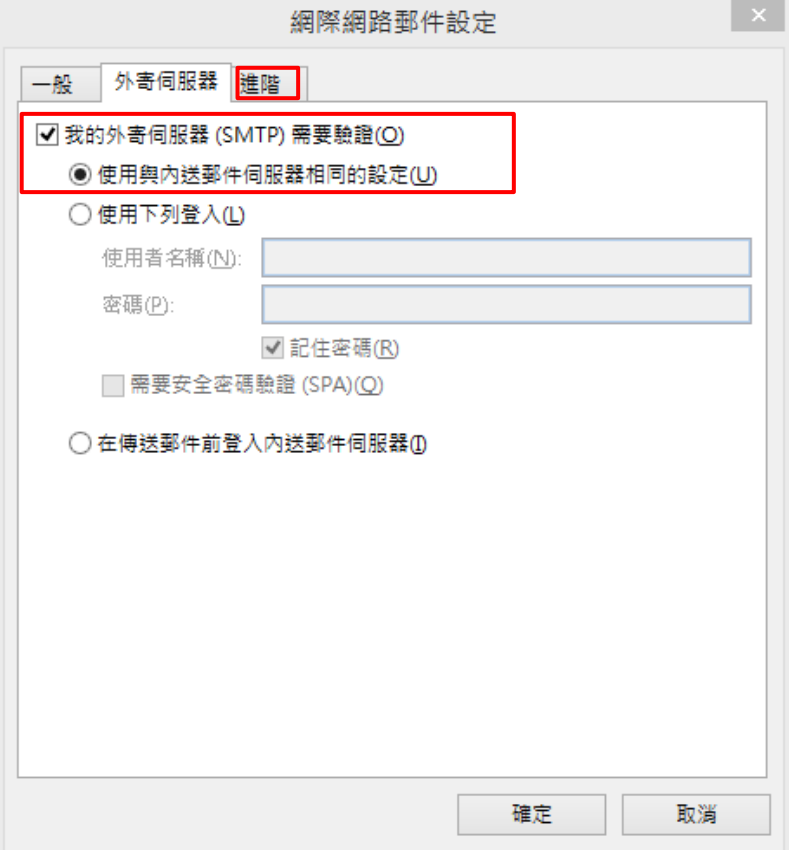

### Step 7. 進階伺服器設定

□在『進階』標籤中,將依照圖中紅框處設定

點選『確定』

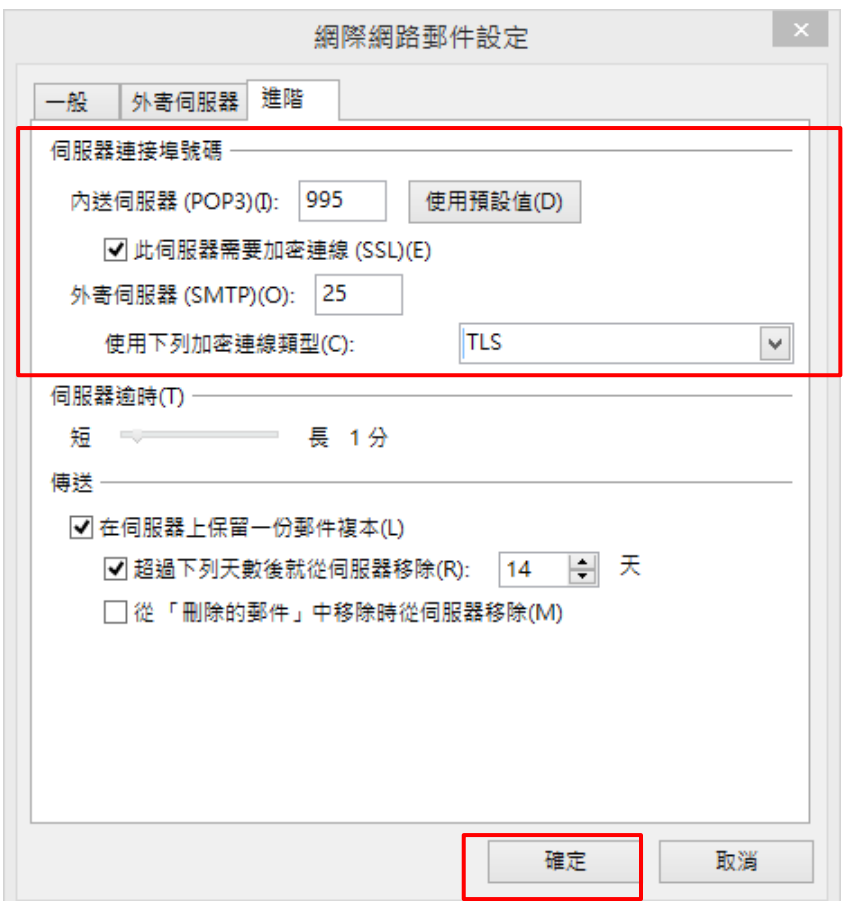

## Step 8. 伺服器測試

□回到新增帳戶頁面後,點選『下一步』,會出現測試畫面 待測試完成並顯示一切正常後(如圖所示),點選『關閉』離開測試

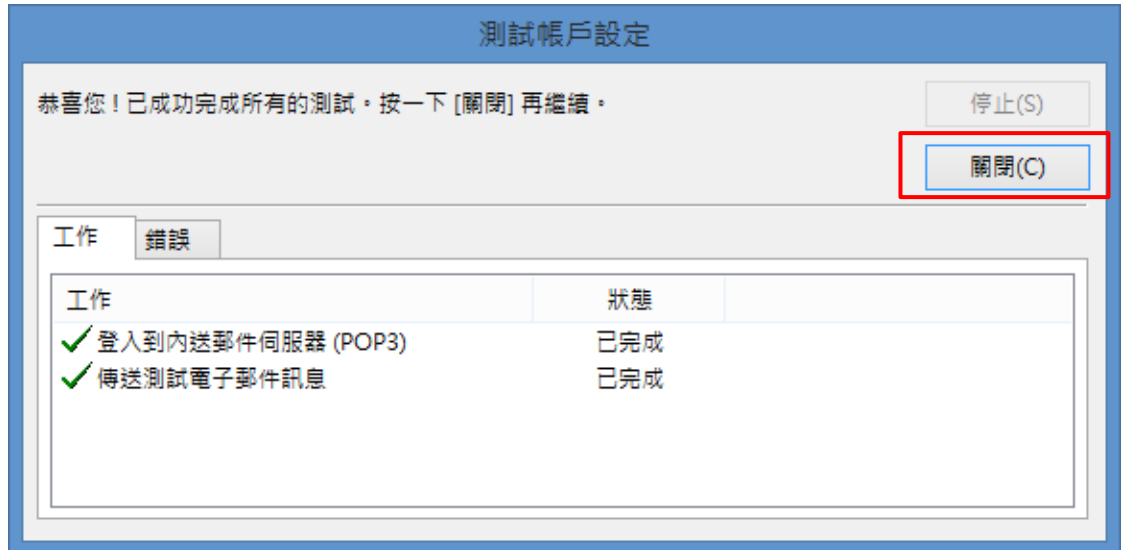

### Step 9. 設定完成

#### 設定完成後,會出現以下畫面,請點選『完成』以結束設定

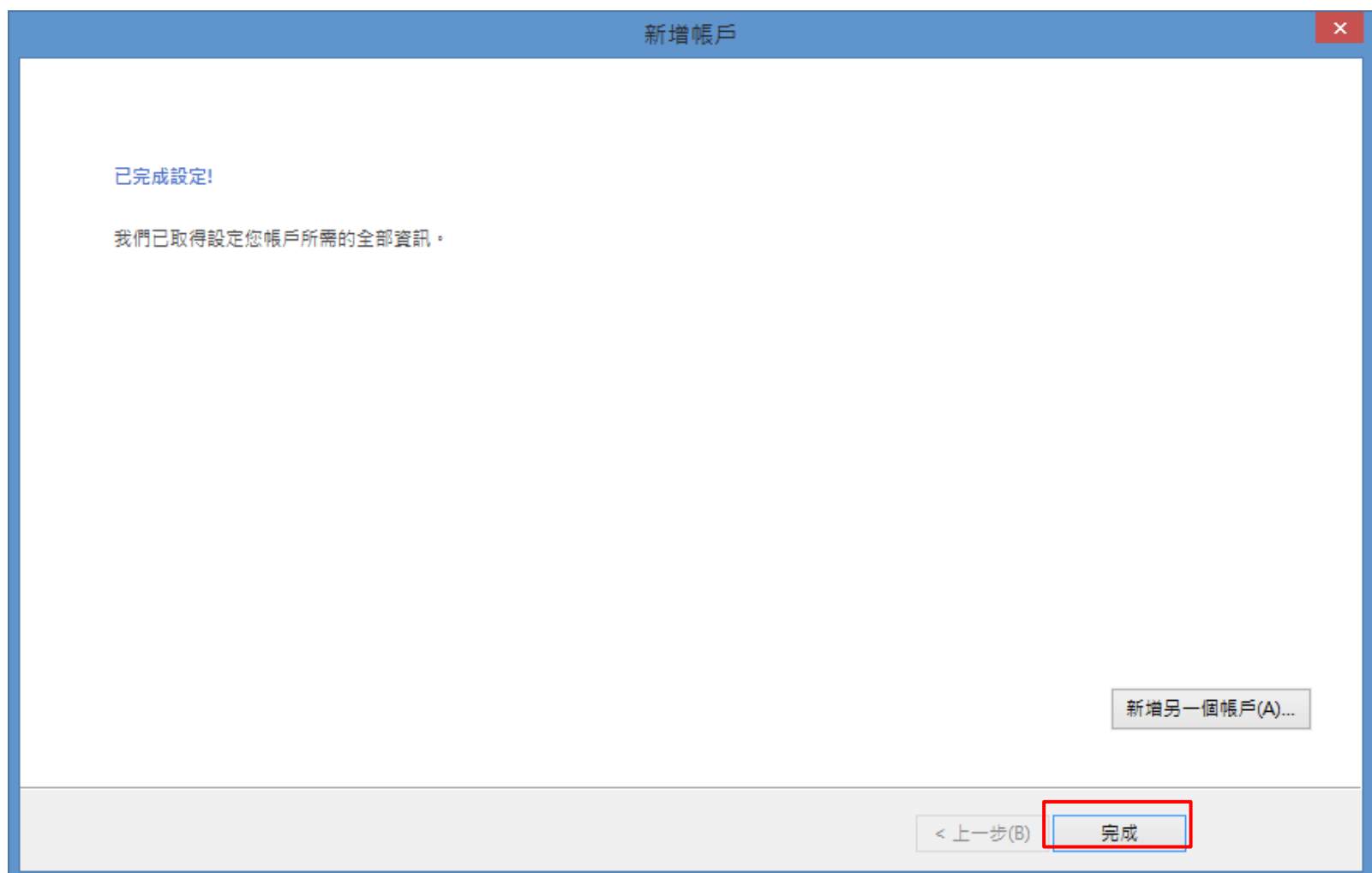